# Creating a Screen Porch

Reference Number: **KB-00748**Last Modified: **November 21, 2024** 

The information in this article applies to:

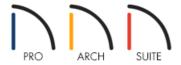

## **QUESTION**

I would like to add a screened-in porch to my plan. How can I do this?

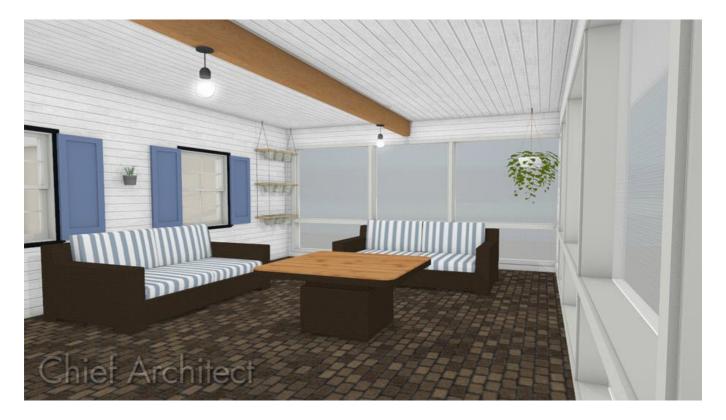

### **ANSWER**

Screened panels can be created by applying a custom material to the glass component in a window and then using copies of this window to form a porch.

#### To create a screen porch

- 1. Select **Build> Window> Window** and place a window into one of the walls of your porch.
- Select 3D> Create Camera View> Cross Section/Elevation and take an elevation of the screen porch wall.
   In Home Designer Pro, navigate to 3D> Create Orthographic View> Cross Section/Elevation instead.
- 3. In the newly generated view, select your window and using the edit handles:
  - Adjust the top height of the window to match the top of your wall.
  - o Adjust the bottom height of the window to the height where you want the bottom of your screen to start.

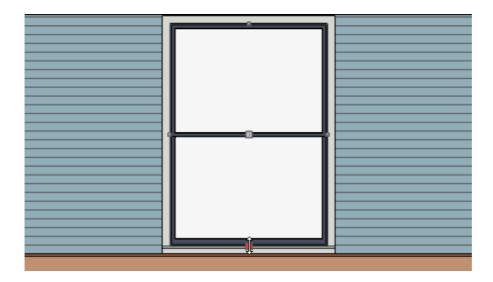

<sup>\*</sup>The cross section view above is using the Vector View Rendering Technique, which is unavailable in Home Designer Suite. Home Designer Suite instead uses the Standard Rendering Technique.

- 4. Using the **Select Objects** tool, select the window and click the **Open Object** edit button.
- 5. On the General panel of the **Window Specification** dialog that opens, change the Window Type to **Fixed Glass**.
- 6. Access the Casing and Sash panels to adjust the casing, sill, apron, frame, and sash properties for the window.
  - In Home Designer Pro, access the dedicated SILL and FRAME panels to modify the sill, apron, and frame properties.
- 7. Select the Materials panel, select the **Glass** component, then click on the **Select Material** button.

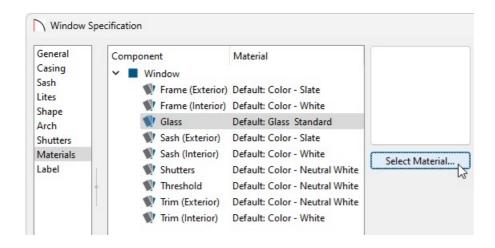

8. In the Select Material dialog that opens, navigate to Home Designer Core Catalogs> Materials> Fabric & Wall Coverings> Sheers & Shades> Screen> Screen, select it, then click OK.

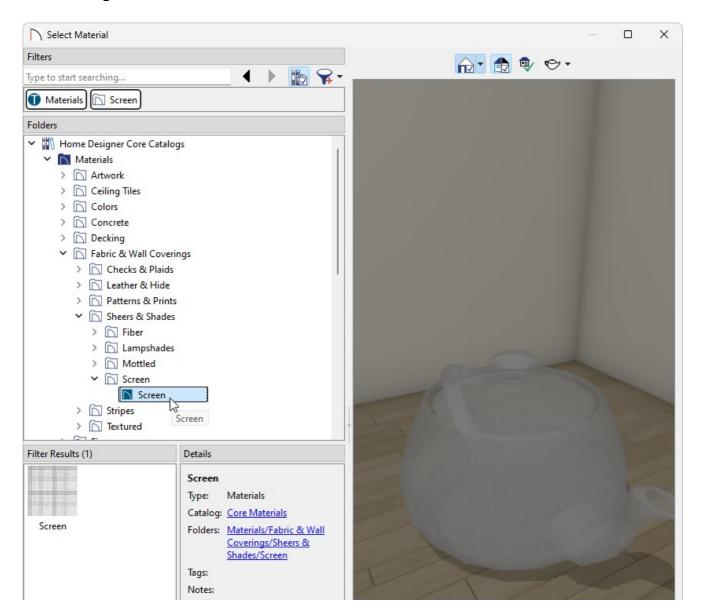

9. Make any other adjustments to the window, such as to the LITES, then click **OK** once more to close the dialog.

You can now create as many copies of this window as needed using the **Copy/Paste** ■◆■ edit tool.

Additional catalogs can be found on the <u>3D Library (https://www.chiefarchitect.com/3d-library/index.php?r=site/library&search=&x=0&y=0&x=true&soft family 2=2&hid soft family 2=2&) for furnishing your porch room. For more information on obtaining bonus library content ,please see the <u>Related Articles</u> section.</u>

#### Related Articles

- <u>⁴Creating a Mulled Window (/support/article/KB-00759/creating-a-mulled-window.html)</u>
- <u>■ Downloading and Updating Library Catalogs (/support/article/KB-00048/downloading-and-updating-library-catalogs.html)</u>
- **d** Editing the Shape of a Window (/support/article/KB-01024/editing-the-shape-of-a-window.html)

© 2003–2024 Chief Architect, Inc. All rights reserved // <u>Terms of Use (https://www.chiefarchitect.com/company/terms.html)</u> // <u>Privacy Policy</u>

(https://www.chiefarchitect.com/company/privacy.html)